**MINISTÉRIO DA EDUCAÇÃO SECRETARIA DE EDUCAÇÃO SUPERIOR (SESU) DIRETORIA DE DESENVOLVIMENTO DA EDUCAÇÃO EM SAÚDE (DDES) COORDENAÇÃO GERAL DE RESIDÊNCIAS EM SAÚDE (CGRS)**

> MANUAL DO USUÁRIO CREDENCIAMENTO DE INSTITUIÇÃO

# SISTEMA NACIONAL DE RESIDÊNCIAS EM SAÚDE **SINAR**

RESIDÊNCIA EM ÁREA PROFISSIONAL DA SAÚDE UNI E MULTIPROFISSIONAL O manual do usuário do Sistema Nacional de Residências em Saúde pode ser acessado, na íntegra, através do portal: https://www.gov.br/mec/pt-br/acesso-a[informacao/institucional/secretarias/secretaria-de-educacao](http://sinar.mec.gov.br/primeiro-acesso)superior/residencia-multiprofissional

1ª Edição - Agosto de 2021

#### **Elaboração, organização:** Bianca Michelon

Cristiane Cavalcante Souto Teixeira Diva Amaro da Silveira Humberto Batista Borges Da Silveira Tricia Anita Arruda Da Mota

#### **Colaboração:**

Sergio Henrique Da Silva Santos Maria Cristina Manno Roselle Bugarin Steenhouwer Anna Maria Lima Sales

Brasil. Ministério da Educação. Secretaria de Educação Superior (SESU). Diretoria de Desenvolvimento da Educação em Saúde (DDES). Coordenação Geral de Residências em Saúde (CGRS).

MANUAL DO USUÁRIO - CREDENCIAMENTO DE INSTITUIÇÃO

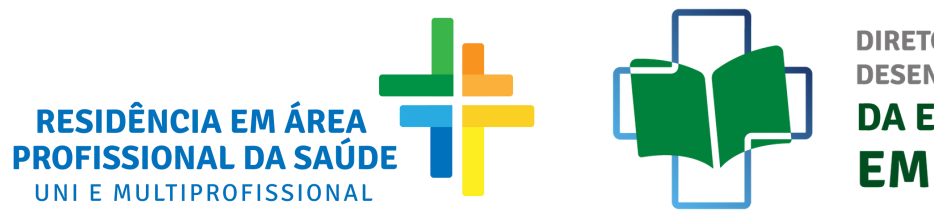

DIRETORIA DE **DESENVOLVIMENTO DA EDUCAÇÃO** EM SAÚDE

## FLUXO DE CREDENCIAMENTO DE INSTITUIÇÃO

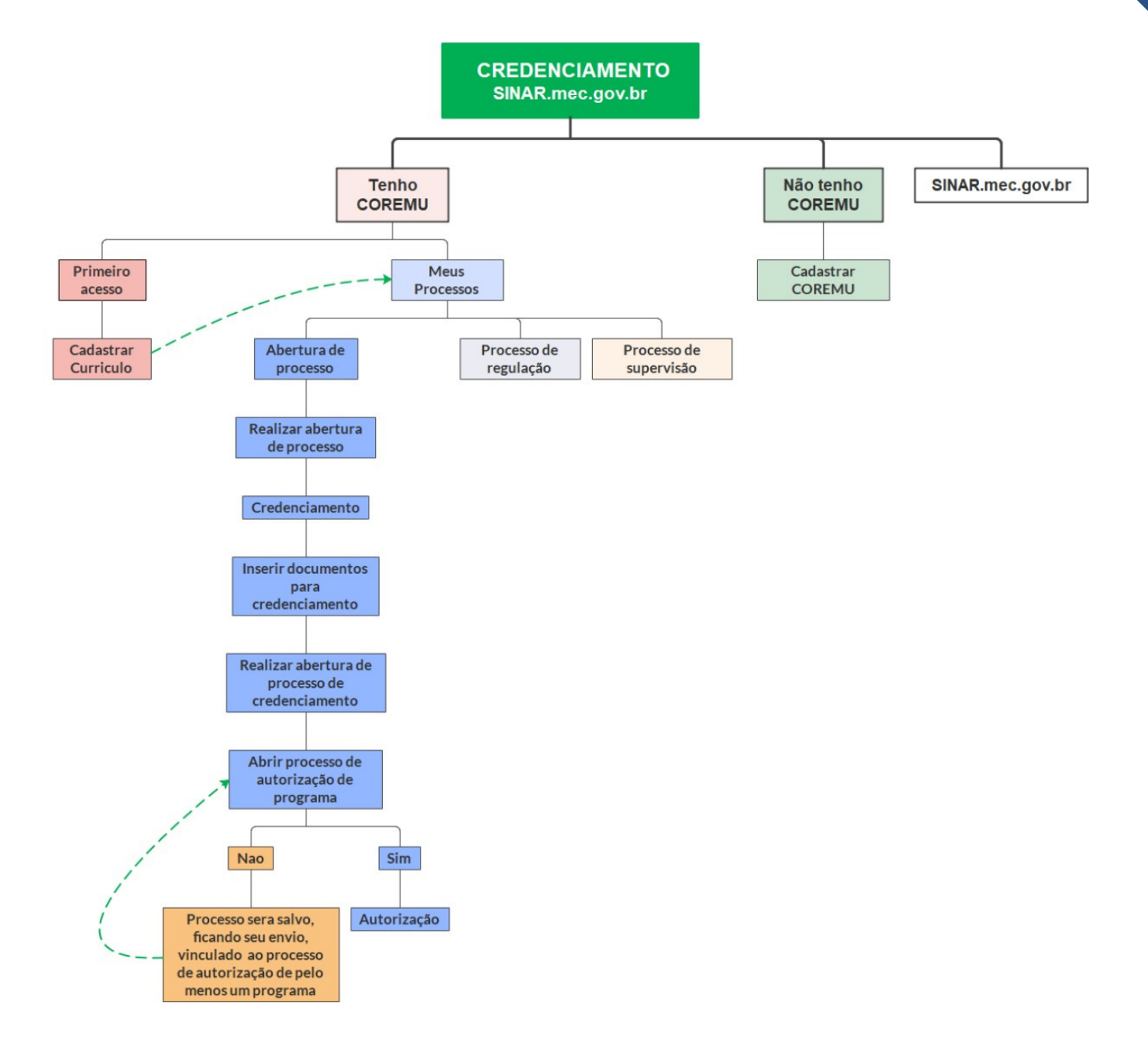

# **MANUAL DE CREDENCIAMENTO DE INSTITUIÇÃO**

#### **ATENÇÃO:**

**A abertura de processo de credenciamento deverá ser realizada pelo Coordenador da COREMU cadastrada. Caso não possua cadastro, consultar "Manual de cadastro de COREMU".**

#### **1º PASSO**

**ACESSE O SINAR PELO ENDEREÇO [SINAR.MEC.GOV.BR](http://www.sinar.mec.gov.br/) E CLIQUE EM "ENTRAR COM GOV.BR";**

**Atenção: o acesso ao Sistema Nacional de Residências em Saúde (SINAR) se dará pela conta gov.br, meio de acesso digital do usuário aos serviços públicos digitais.**

**Dúvidas relativas ao acesso gov.br, acesse:**

**<https://www.gov.br/governodigital/pt-br/conta-gov-br/conta-gov-br/>**

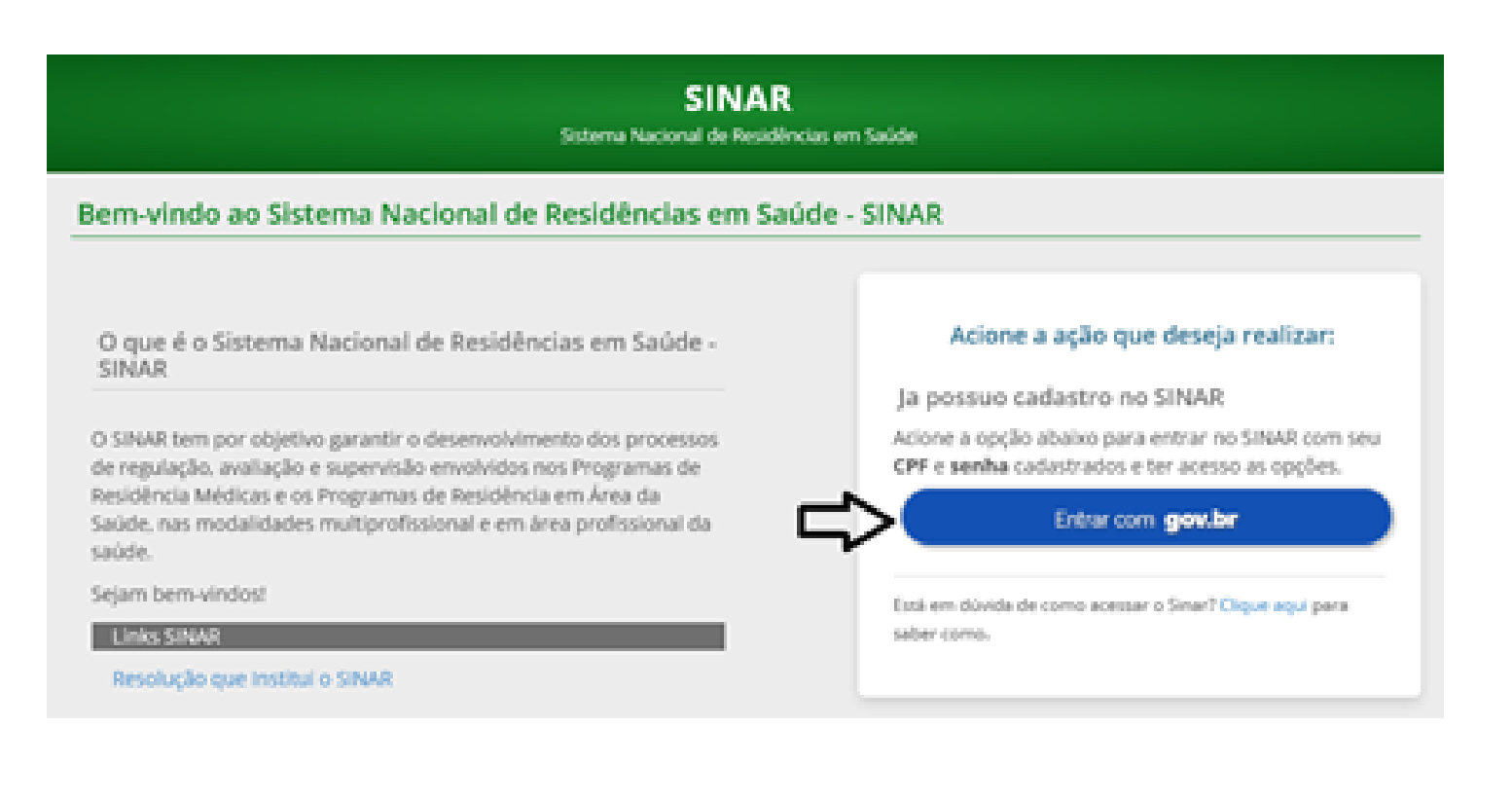

#### **INSIRA O CPF E CLIQUE EM "AVANÇAR"**

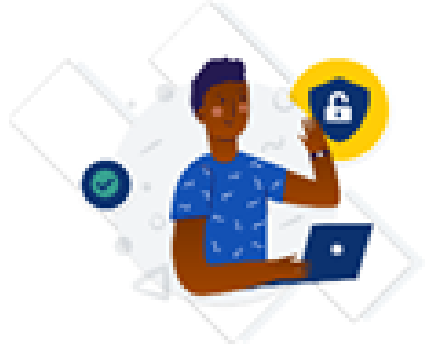

Uma conta gov.br garante a identificação de cada cidadão que acessa os serviços digitais do governo.

Crie sua conta gov.br

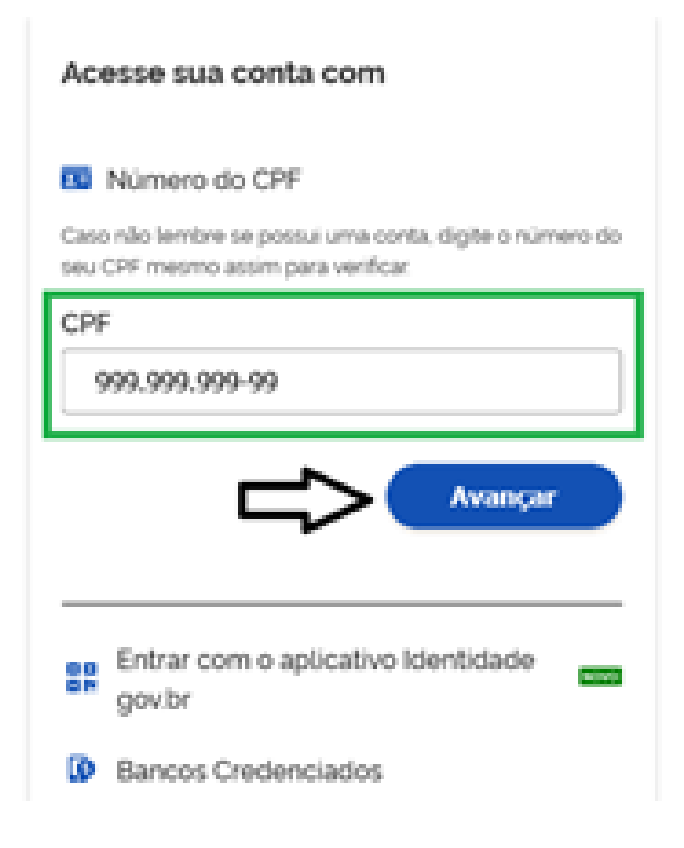

#### **INSIRA A SENHA E CLIQUE EM "ENTRAR"**

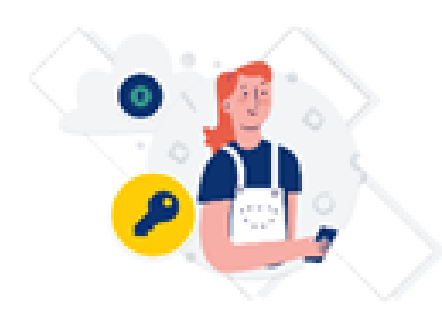

Digite sua senha para acessar o login único do governo federal.

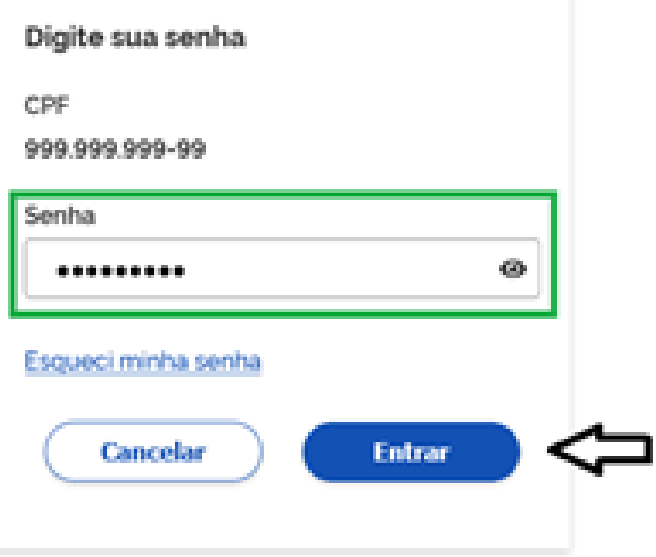

Ficou com dúvidas?

#### **2º PASSO**

#### **NO MENU "SEUS ACESSOS NO SINAR", CLIQUE NA OPÇÃO "ACESSAR" NA RESPECTIVA COREMU;**

**Obs.: Caso não possua COREMU cadastrada, consultar o "Manual Cadastro de COREMU"**

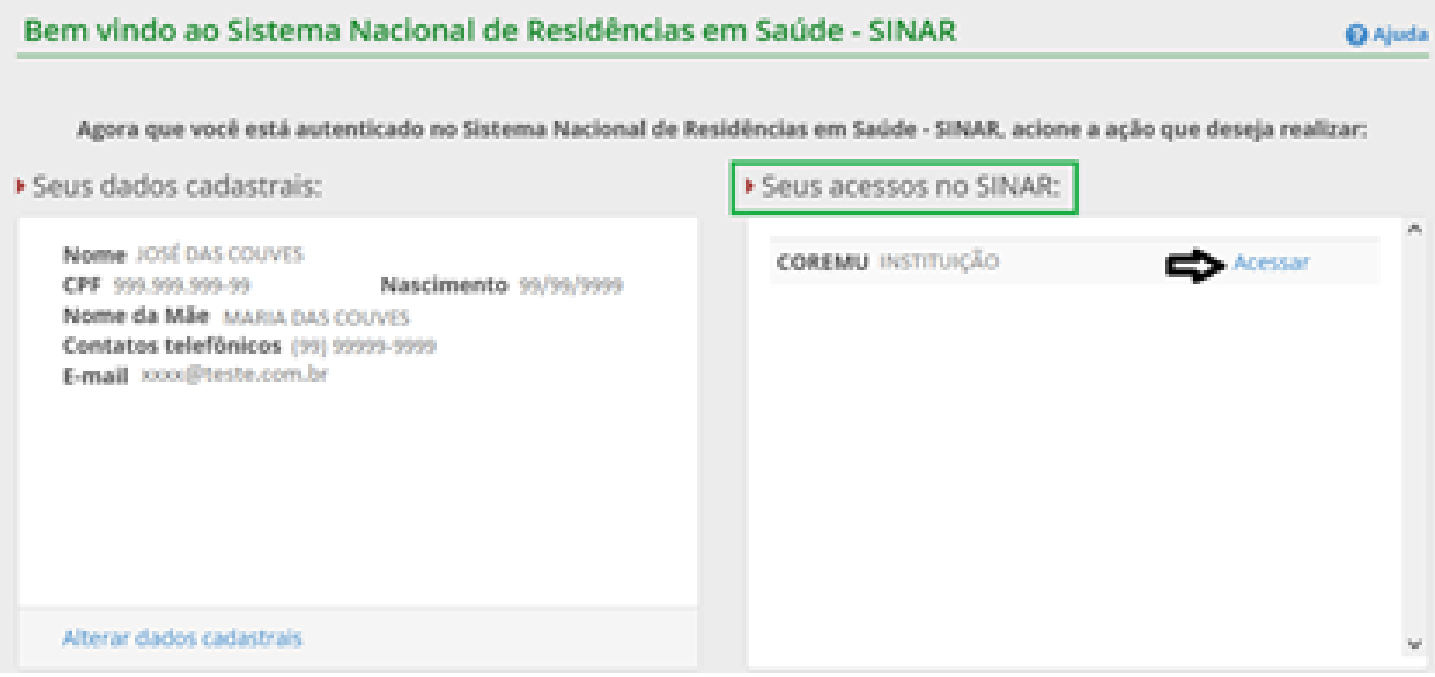

#### **3º PASSO**

**NO PRIMEIRO ACESSO, CADASTRE O CURRÍCULO DO COORDENADOR DE COREMU, PREENCHENDO OS CAMPOS SOLICITADOS;**

**Obs.: O cadastro do currículo, neste passo, é opcional, devendo ser preenchido posteriormente pelo usuário cadastrado, para ter o seu acesso liberado no Sistema.**

**PARA PROSSEGUIR NA SOLICITAÇÃO DE CREDENCIAMENTO E CADASTRAR O CURRÍCULO POSTERIORMENTE, MARQUE A DECLARAÇÃO DE VERACIDADE DOS DADOS; E CLIQUE EM "SALVAR CURRÍCULO"**

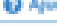

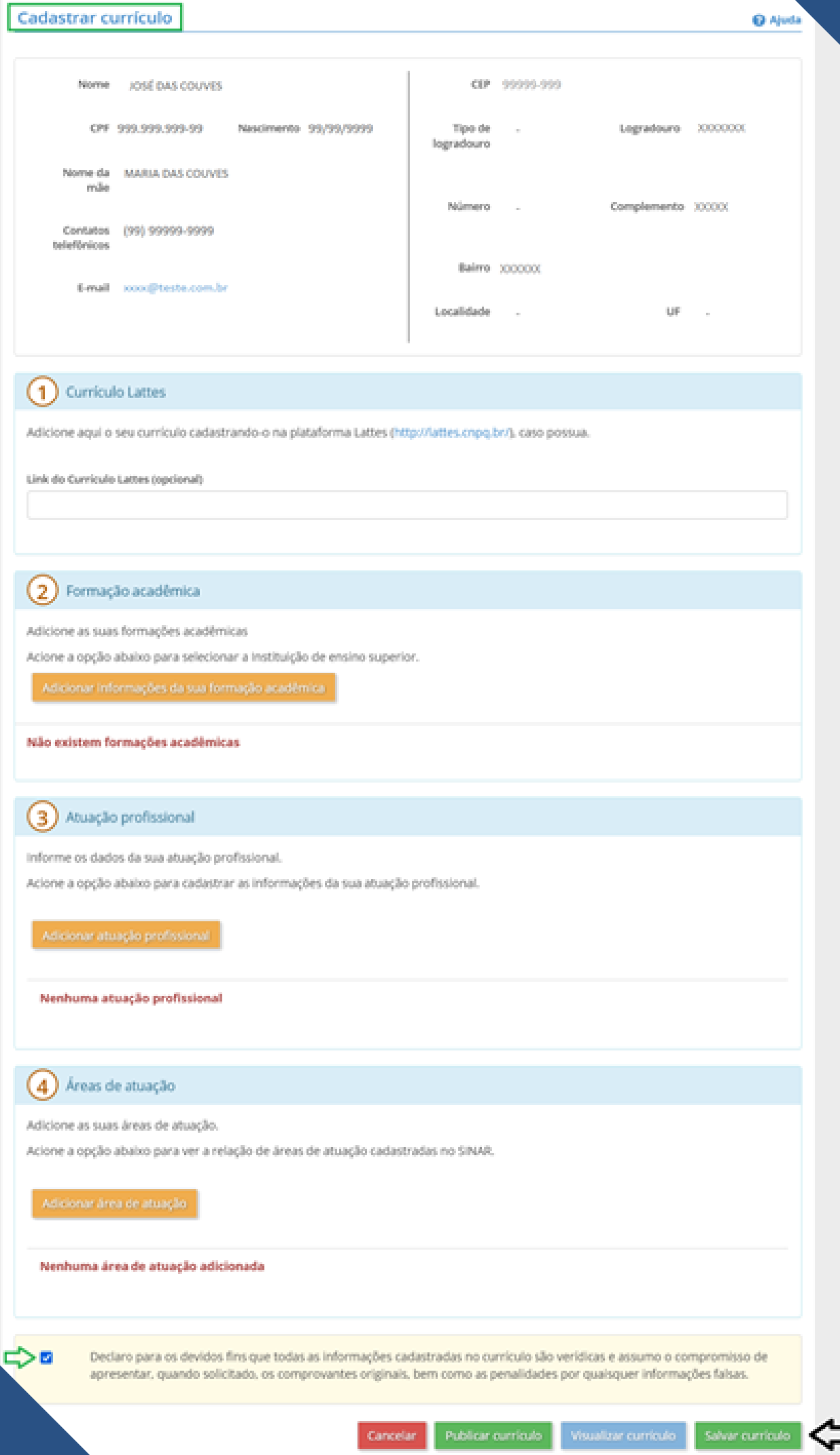

#### **ACESSE "MEUS PROCESSOS" E CLIQUE EM "ABERTURA DE PROCESSOS"**

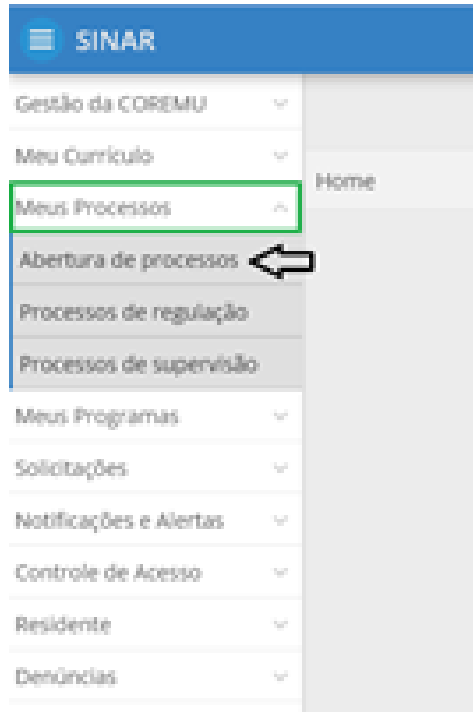

#### **5º PASSO SELECIONAR O PROCESSO DESEJADO: "CREDENCIAMENTO"**

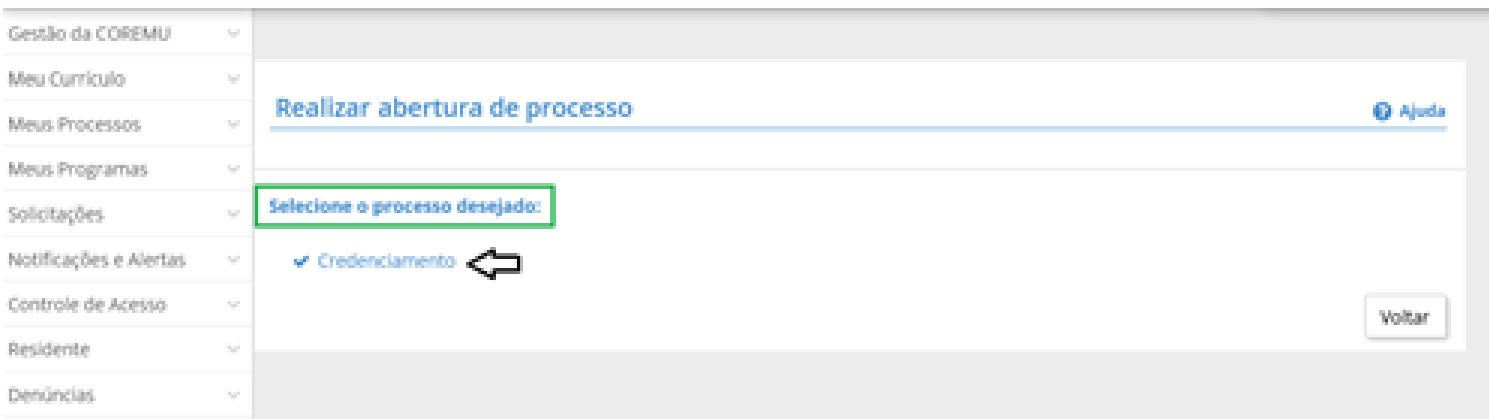

#### **6º PASSO O SISTEMA DISPONIBILIZARÁ OS ARQUIVOS REFERENTES À CONSTITUIÇÃO DA COREMU (APENAS PARA CONSULTA, NÃO É OBRIGATÓRIO SEU ACESSO) CLIQUE EM "PROCURAR";**

### **SELECIONE EM SEU COMPUTADOR O DOCUMENTO REFERENTE À SOLICITAÇÃO DESCRITA NO CAMPO PARA UPLOAD (DOCUMENTAÇÃO OBRIGATÓRIA);**

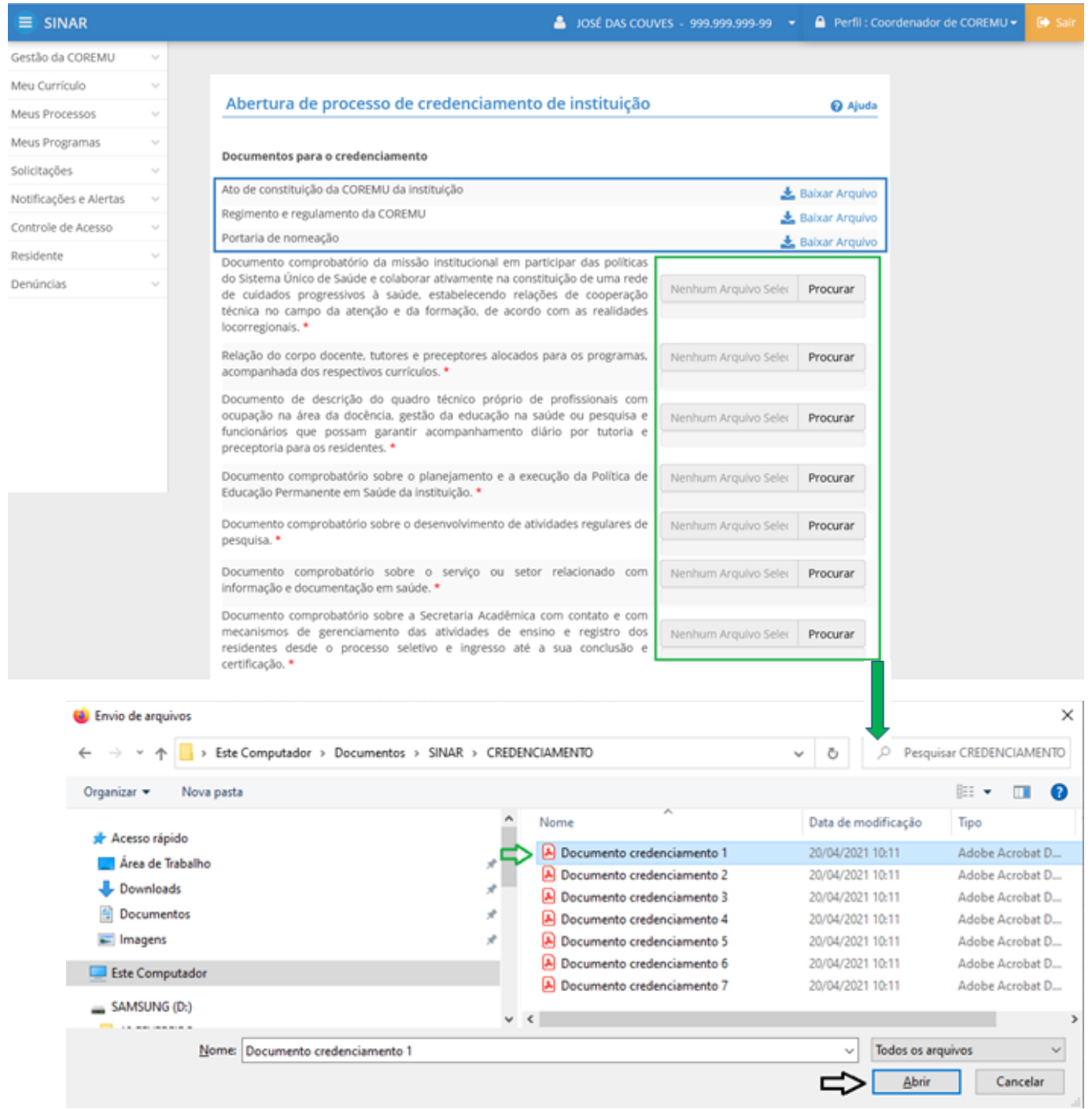

## **APÓS A INSERÇÃO DE TODOS OS DOCUMENTOS, CLICAR EM "REALIZAR ABERTURA DE PROCESSO DE CREDENCIAMENTO";**

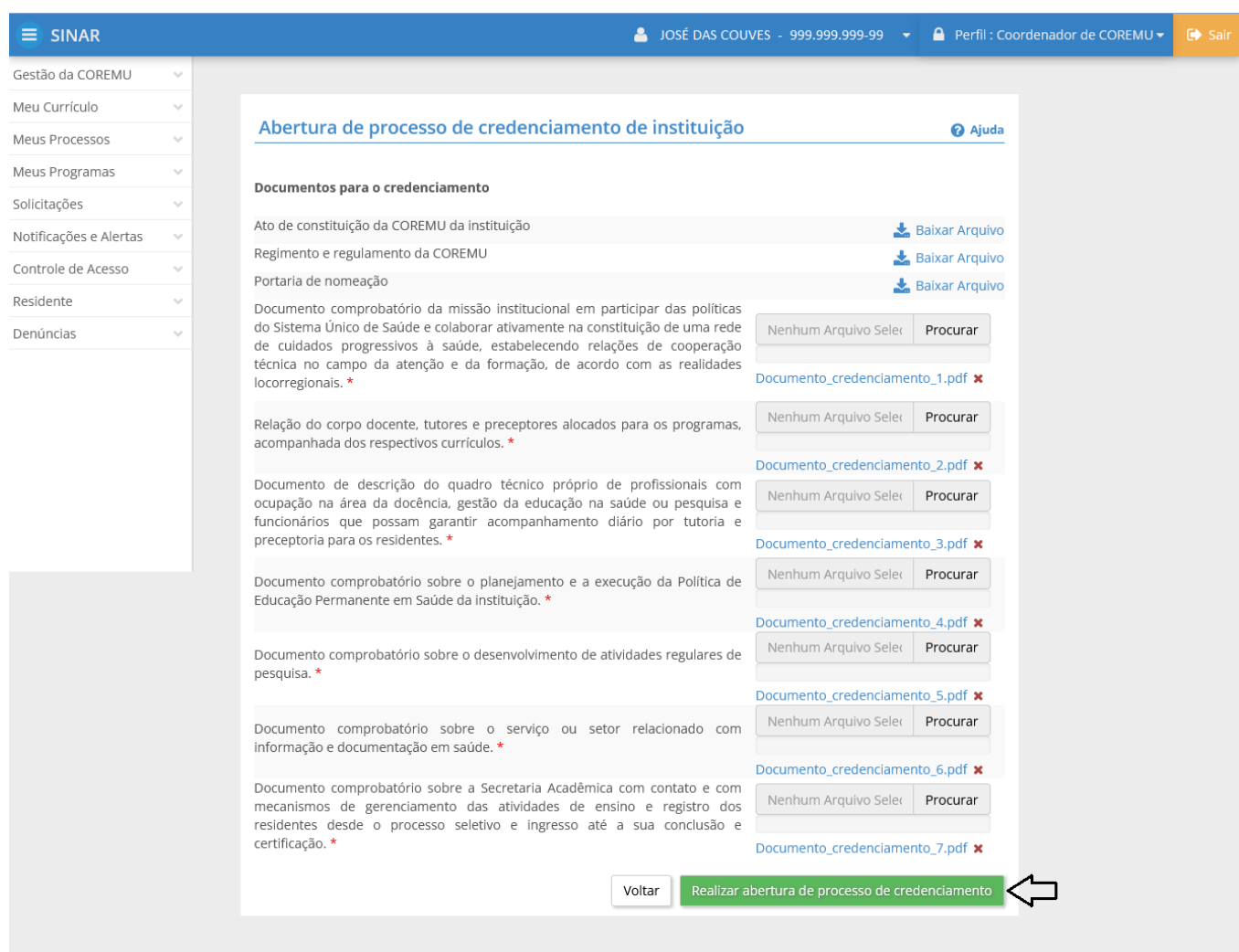

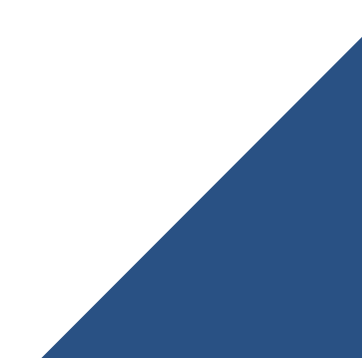

**Para encaminhar o Processo de Credenciamento, deverá ser enviado o pedido de autorização de pelo menos um programa.**

**Atenção: Caso clique "Não" o processo de credenciamento será salvo.**

**O seu envio ficará vinculado ao processo de autorização de pelo menos um programa, que poderá ser realizado posteriormente, desde que durante o período estipulado para estas solicitações. Havendo mais de um processo de autorização de programa a ser inserido, o processo de credenciamento só deverá ser enviado após abertura e preenchimento das autorizações. Todos os processos deverão ser enviados juntos (credenciamento e autorização).**

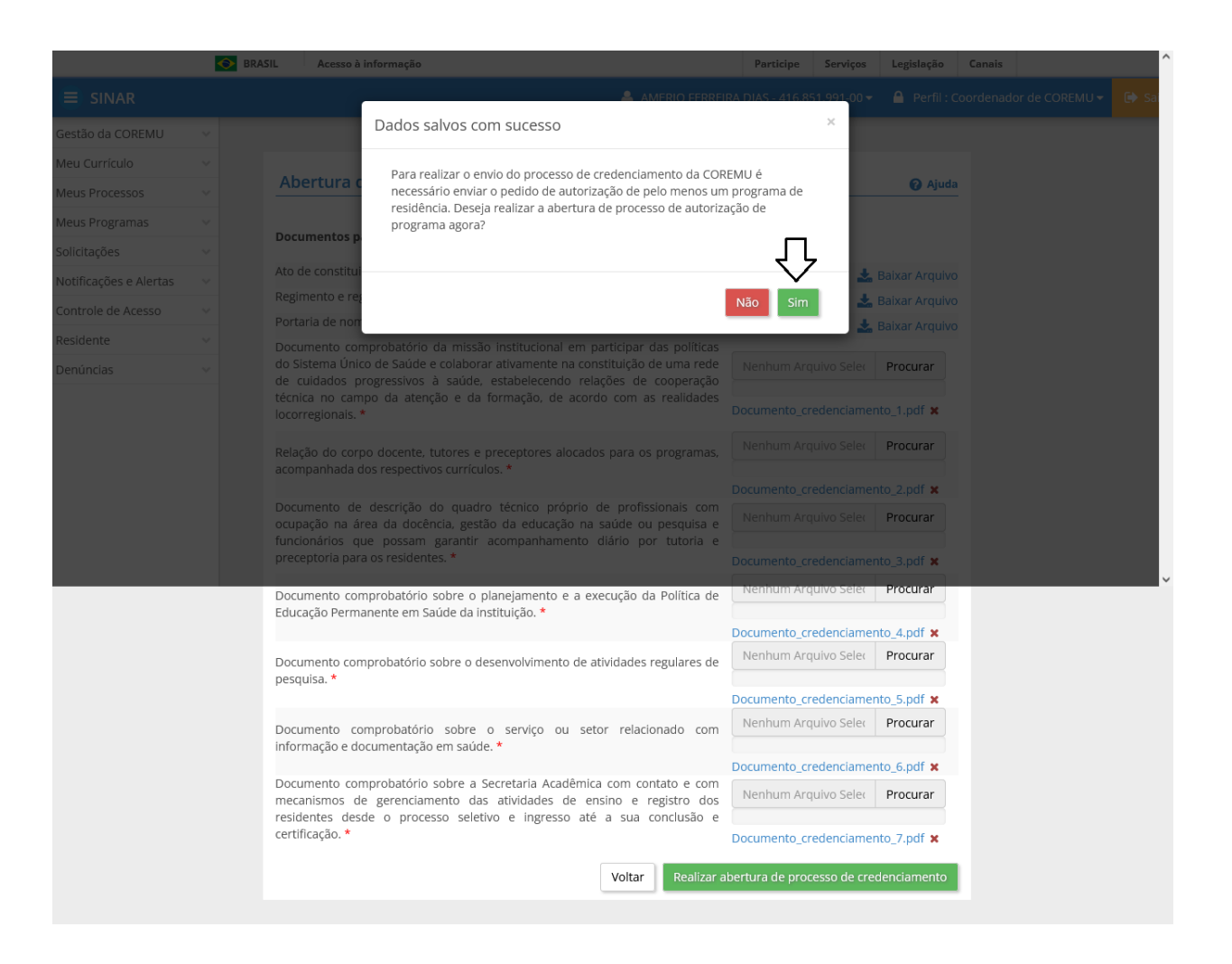

#### **PARA ENCAMINHAR O PROCESSO DE CREDENCIAMENTO, DEVERÁ SER ENVIADO O PEDIDO DE AUTORIZAÇÃO DE PELO MENOS UM PROGRAMA**

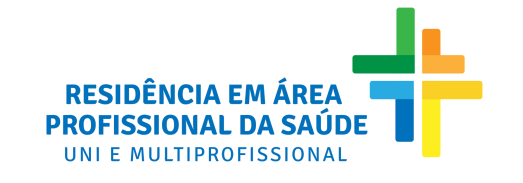

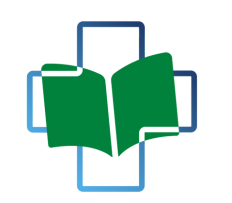

**DIRETORIA DE DESENVOLVIMENTO DA EDUCAÇÃO FM SAIIDE**